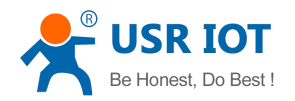

# USR-WIFI232-T/S/G2 FAQ

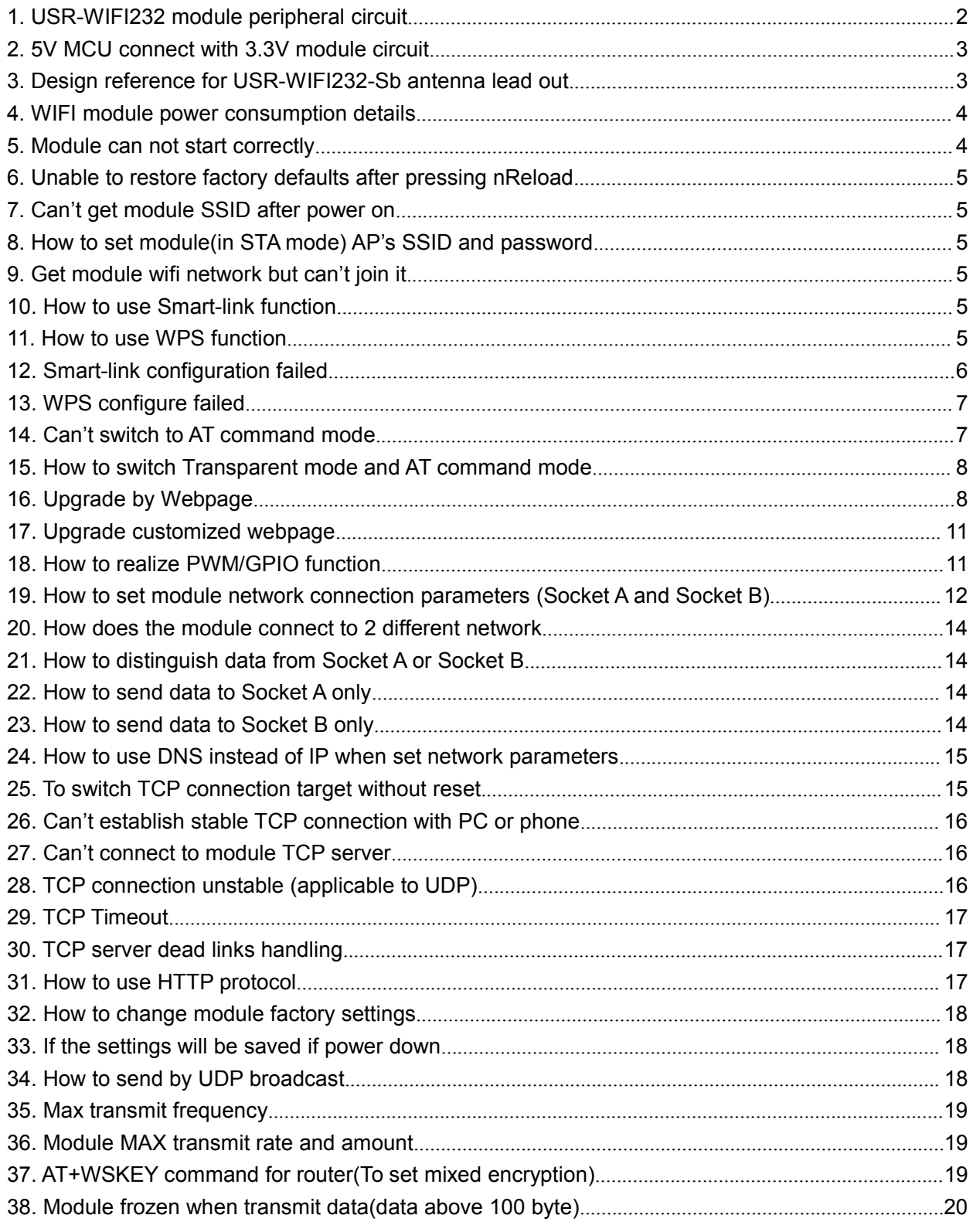

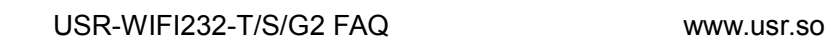

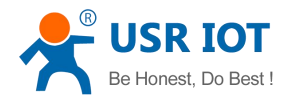

## <span id="page-1-0"></span>**1. USR-WIFI232 module peripheral circuit**

See follow drawing

Requirements:

1. nReload, nReset, and PWR\_SW pin must connect with pull up resistor, 5~10K is ok.

2. Power input must have filter capacitor, usually 10uF. Power voltage should be 3.0~3.6V. Current at least 300mA.

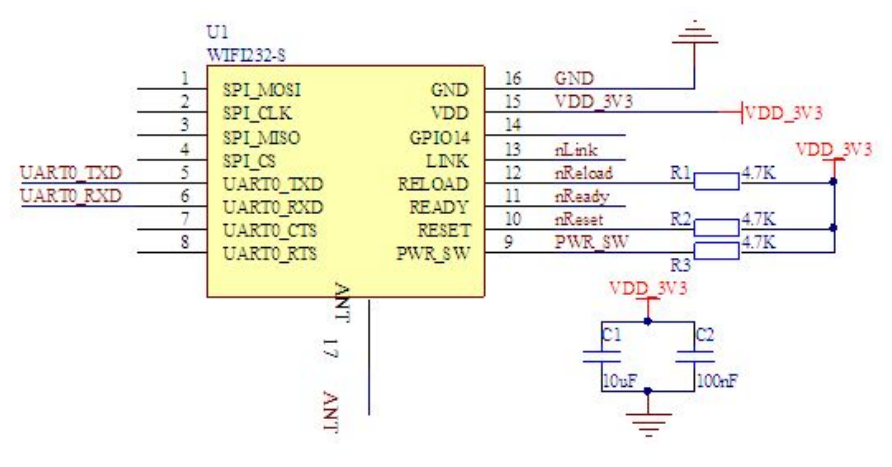

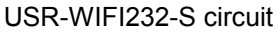

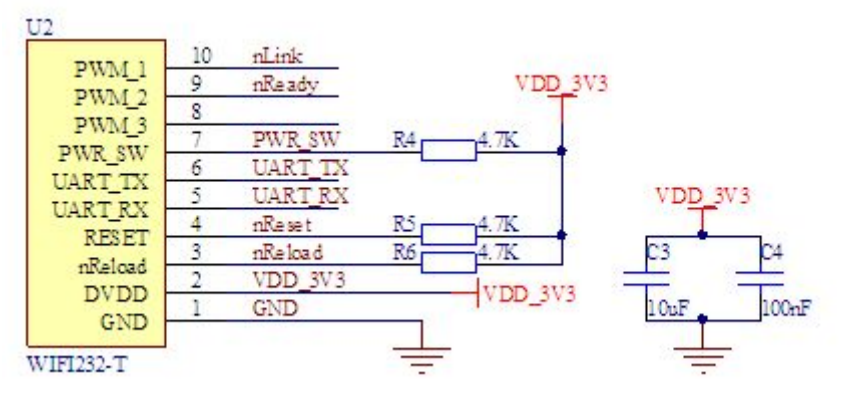

USR-WIFI232-T circuit

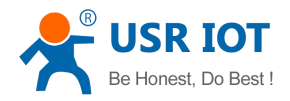

<span id="page-2-0"></span>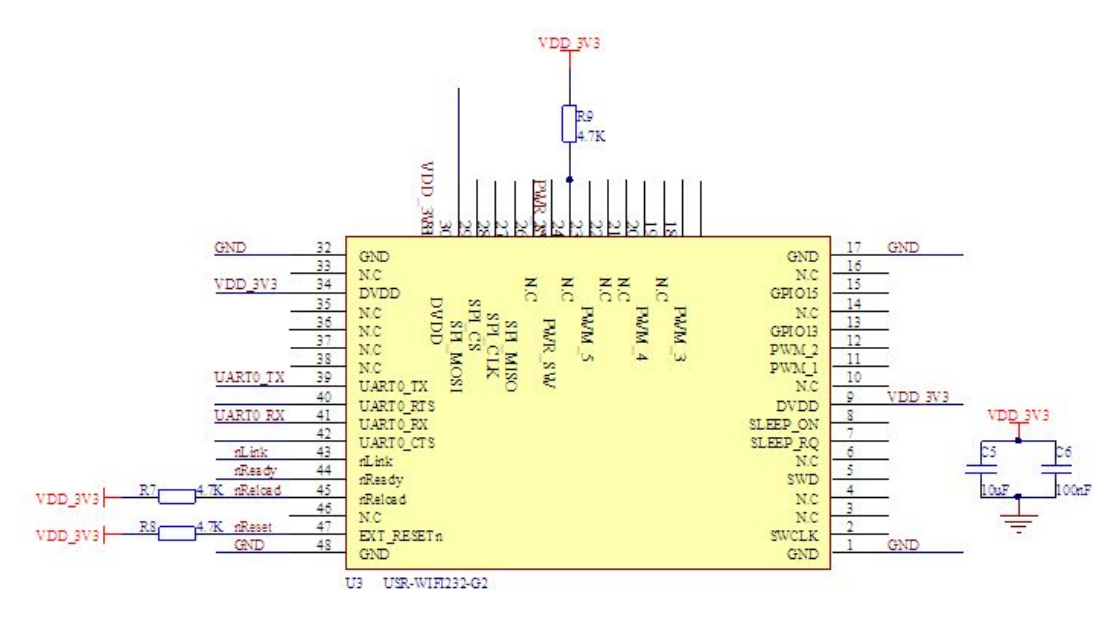

USR-WIFI232-G2 circuit

**2. 5V MCU connect with 3.3V module circuit**

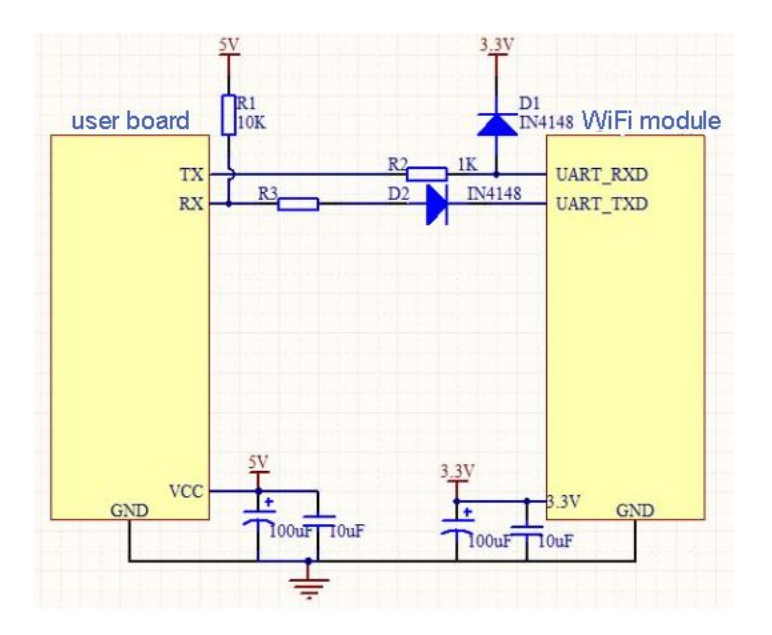

## **3. Design reference for USR-WIFI232-Sb antenna lead out**

The antenna pin is used to lead out SMA connector, see below image.Need 50ohm impedance, this can be done by PCB manufacture, users should indicate the requirement in PCB design.

<span id="page-3-0"></span>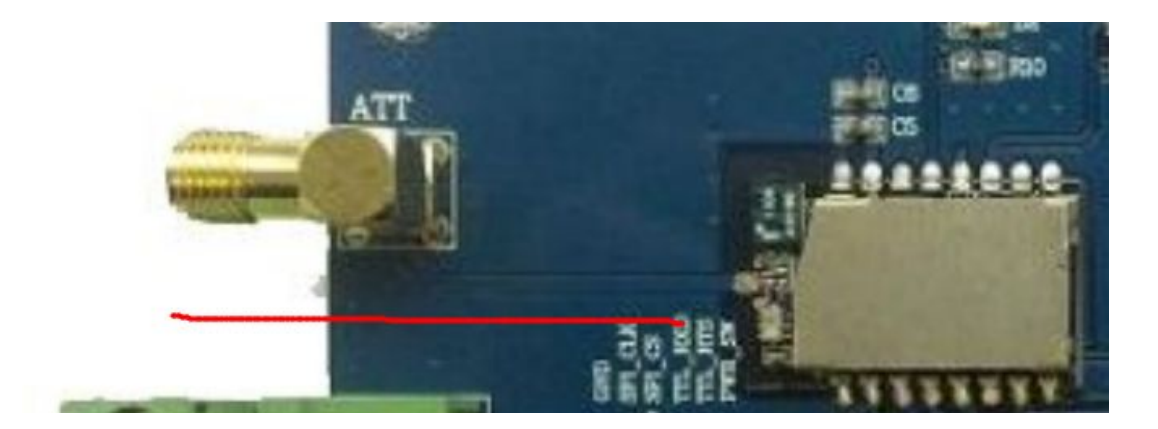

**4.** WIFI module power consumption details

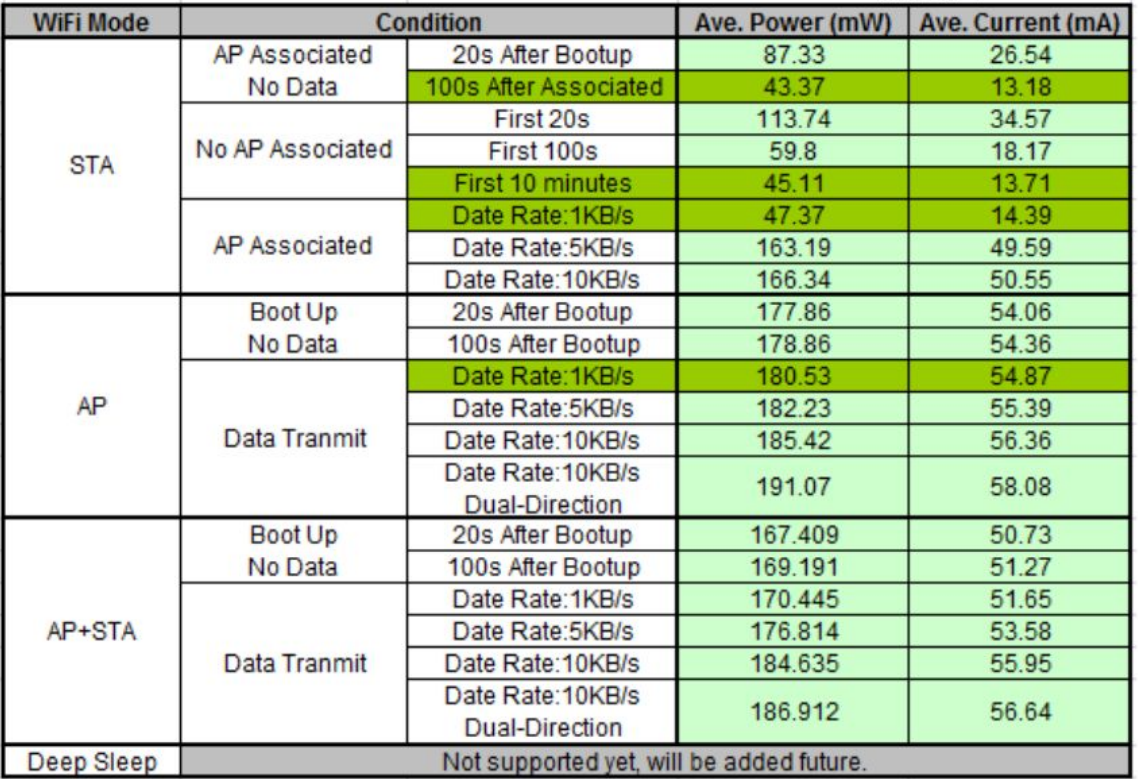

## **5. Module can not start correctly**

Phenomenon of problem: nready light is out, or nready pin is high level

- 1. Check module power, voltage should be 3.3±0.3V, current should be above 300mA
- 2. Check if the nReload and nReset pin connect to pull up resistor. This is necessary.

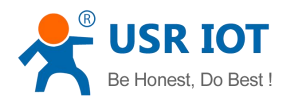

## <span id="page-4-0"></span>**6. Unable to restore factory defaults after pressing nReload**

1. Check if the nReload pin connect to pull up resistor. If didn't, connect with GND only can not realize factory defaults.

2. Communicate with module UART, switch to AT command mode, check if is "on" for AT+RLDEN. If it is not "on", send command AT+RLDEN=on

## **7. Can't get module SSID after power on**

Checking steps:

1. Test if nReady pin islow level, test if the module start well. If did not start ok, see question5.

2. Restore factory defaults with nReload, to see if can get module SSID now.

3. Test module UART function, setup uart parameters first: baud rate 115200, 8 data byte, 1 stop byte. PC send +++ to module UART, to check if the module can reply a. If reply a, module switch into AT command mode, AT+WMODE to check working mode, no SSID in STA mode, this is normal. AT+WAP to check SSID. 4. If all failed, contact USR Technology for help.

## **8. How to set module(in STA mode) AP's SSID andpassword**

3 method:

1. Webpage: Restore to factory defaults, module default in AP mode. User's PC or phone join module wifi network, log in built-in webpage to configure. Note: USR-WIFI232-S do not supportwebpage configuration.

2. AT command: AT+WMODE, AT+WSSSID, AT+WSKEY

- 3. Smart-link: we supply Android and IOS version app and user manual in CD.
- 4. WPS function

**Smart-link and WPS will be much more convenient.**

## **9. Get module wifi network but can't join it**

1. For external version, make sure the antenna connection well.

2. Check if other STAs have join the network. In AP mode, 2 STAs can join, in AP+STA mode, only 1 STA can join.

### **10. How to use Smart-link function**

Software and user manual in CD.

## **11. How to use WPS function**

Press router WPS button, open router WPS function. Module open WPS function by button Then module will connect with router automatically.

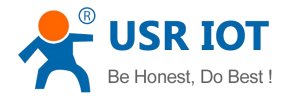

## <span id="page-5-0"></span>**12. Smart-link configuration failed**

Smart-link configuration is not 100% successful. If your steps is correct but configuration failed, pls choose webpage configuration.

1. Support Primary router only, do not support secondary router.

- 2. With WPA2PSK and AES encryption, success rate is high.
- 3. Will failed if your phone does not support.

Below is the testing data:

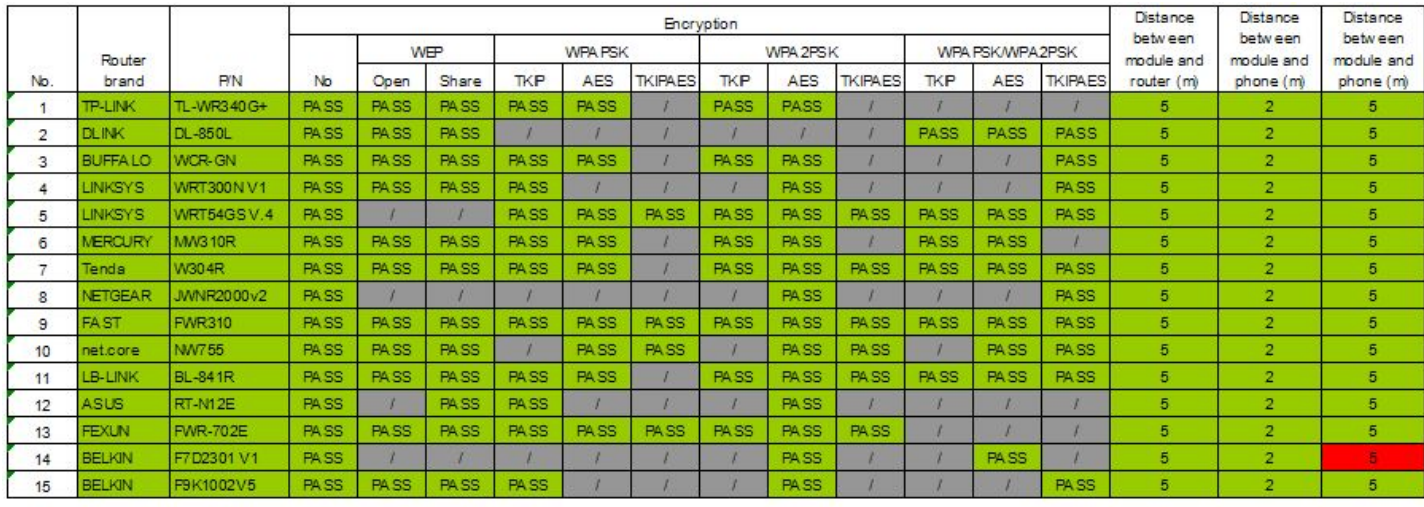

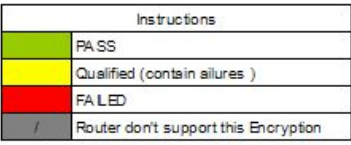

Testing description:

1. Distance between phone and module is within 5m, distance between module and router is over 5m

2. Each testing is over 5 times, all succeed as PASS, fail 1-2 times as Qualified, others as FALED

### With router TP-LINK TL-WR340G:

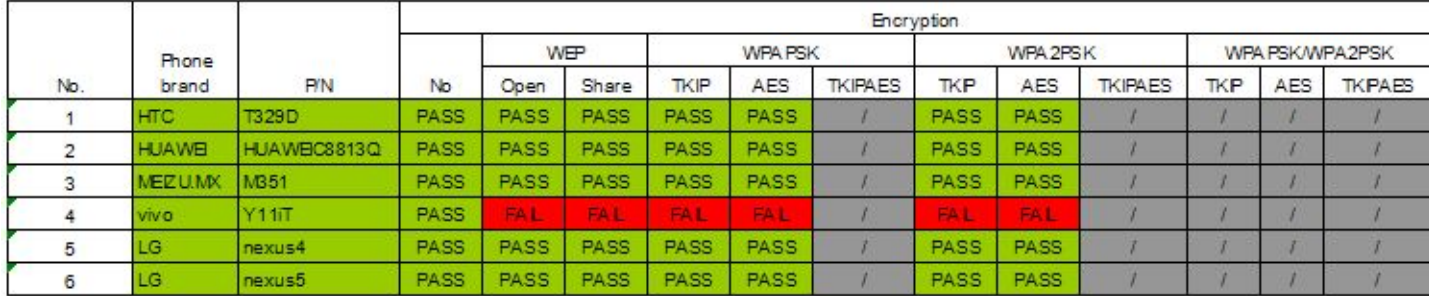

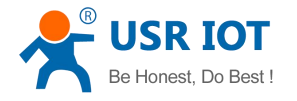

### <span id="page-6-0"></span>**13. WPS configure failed**

The same as Smart-link, WPS configuration is not 100% successful. If step is correct but failed, pls choose other method.

1. Your router should support WPS, some old router on the market do not supportWPS function.

2. Support WPAPSK and WPA2PSK encryption only.

Testing data as follows:

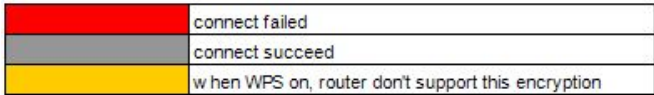

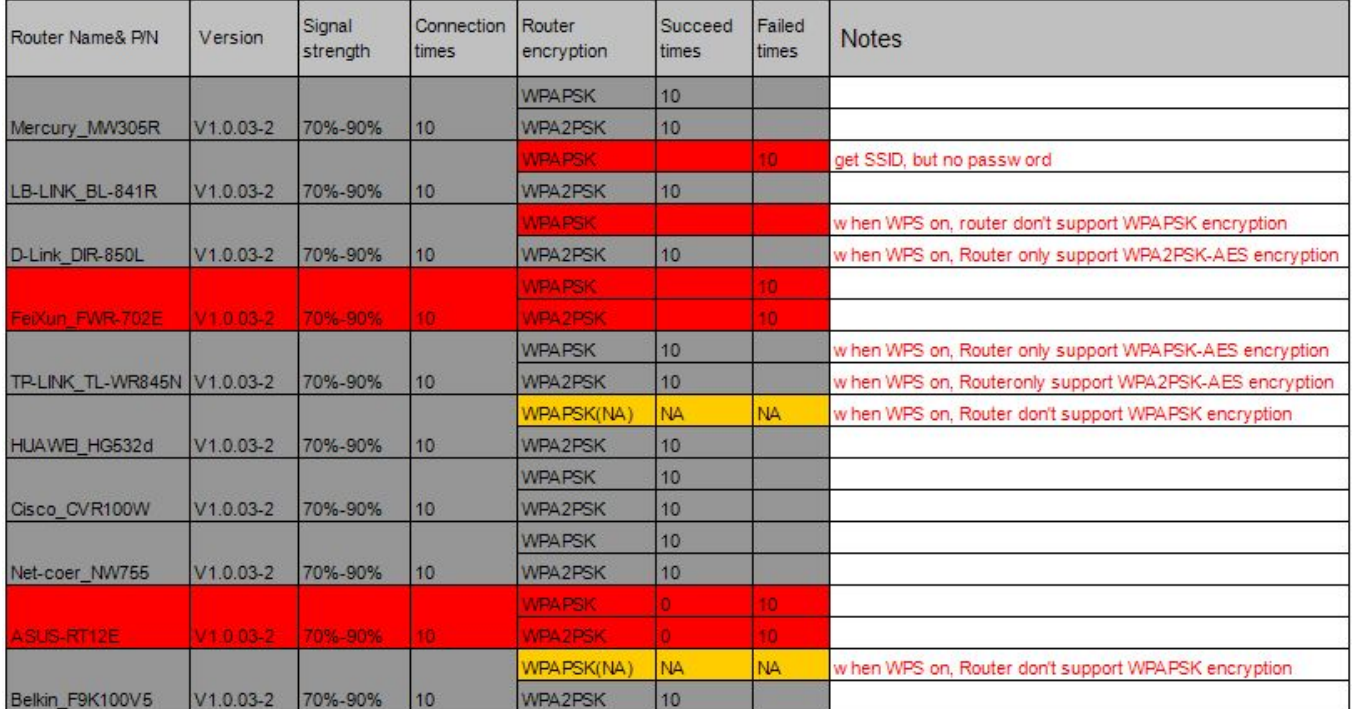

### **14. Can't switch to AT command mode**

Phenomenon of problem: input +++a, but module does not reply a

1. Make sure module start well. If indicate function is open, ready pin should be low. If it is high, pls refer to question 5.

2. Make sure UART settings are the same as PC. Including baud rate, data/parity/stop bit and hardware flow control. If you can not determine these settings, pls reload to factory defaults: 115200, N/8/1, no flow control. 3. If still not succeed, pls contact USR Technology for help.

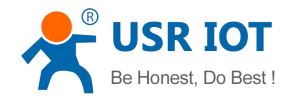

## <span id="page-7-0"></span>**15. How to switch Transparent mode and AT command mode**

You can switch by AT command, also use AT+TMODE to set default work mode when start.

1. Transparent transmission mode to AT command mode

2 steps as follows:

- $\triangleright$  Input "+++", module will reply "a"
- $\triangleright$  Input "a", module will reply "+ok"

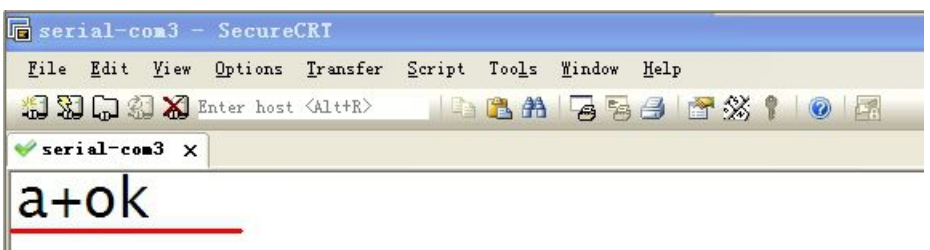

### **<Note>**

- When input "+++"and "a", UART no response, as above picture.
- $\triangleright$  Input "+++" and "a" should be done in a certain period of time. See following time picture.

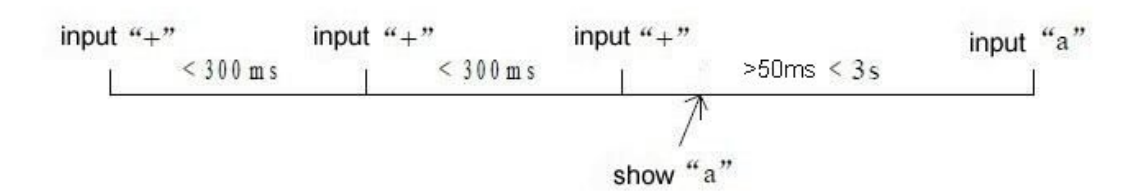

Remark: no need to add Enter key after +++ and a; besides, the time interval for characters before and after +++ should be over 50ms and within 3s.

2. AT command mode to Transparent transmission mode

Use AT+ENTM command

AT+ENTM

- $\triangleright$  Function: to transparent transmission mode
- Format:

## **AT+ENTM<CR>**

**+ok<CR>< LF ><CR>< LF >**

After this command, module will switch to transparent transmission mode.

## **16. Upgrade by Webpage**

Method 1

Note: USR-WIFI232-S does not support method 1

1. Log in built-in webpage. In AP mode, default 10.10.100.254; in STA mode, is assigned by your router. Default username and password: admin

2. Select Upgrade SW page

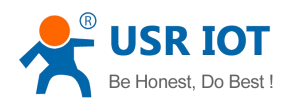

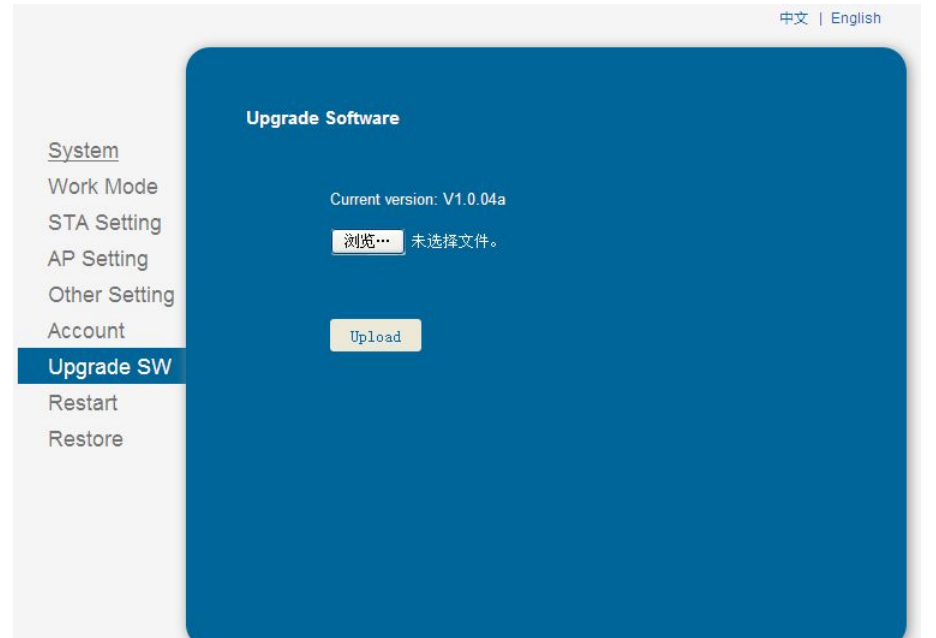

# 3. Choose firmware and Upload

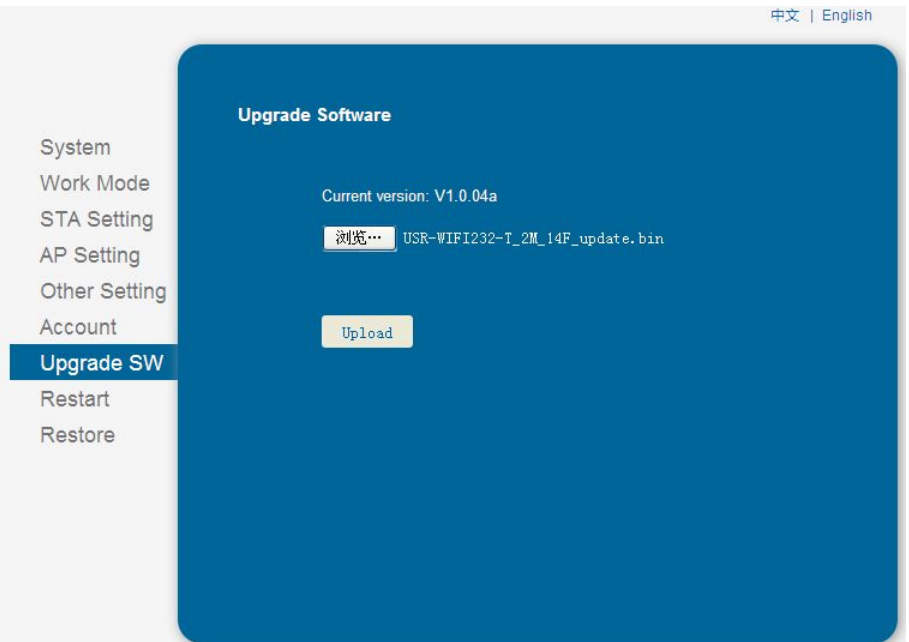

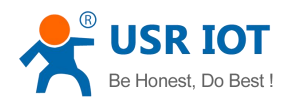

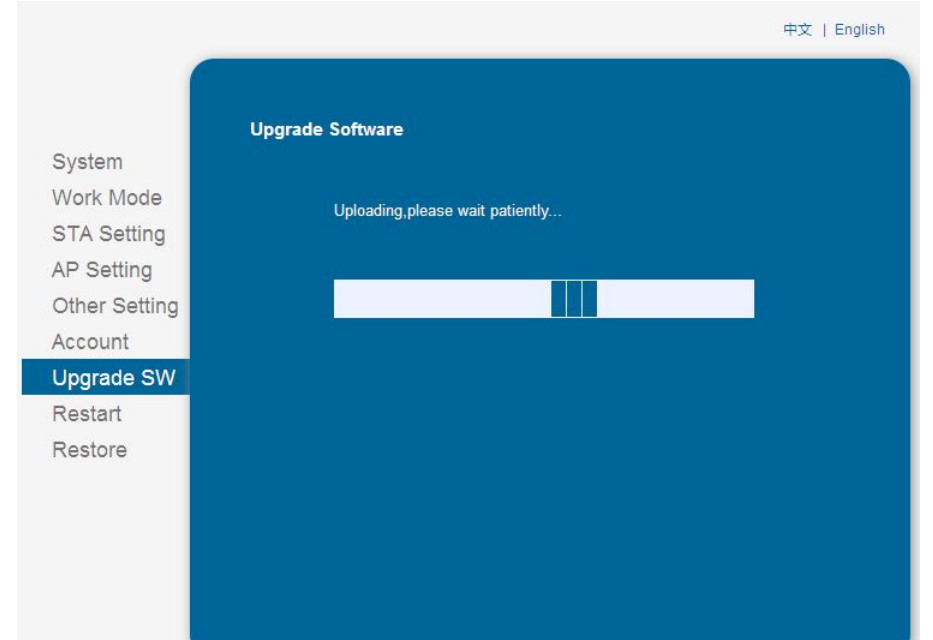

#### 4. Will show as below picture if succeed

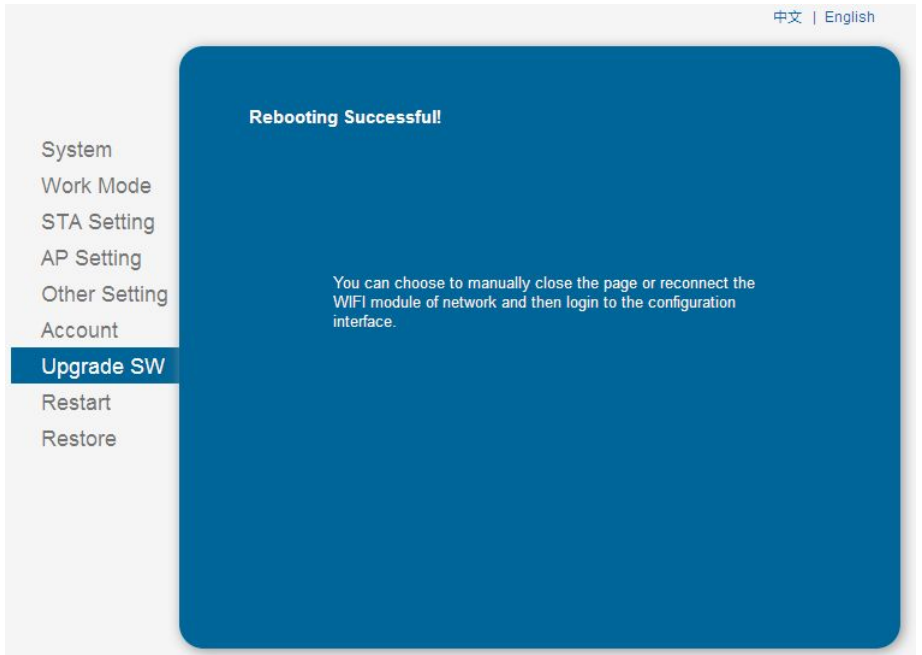

### Method 2

1. Log in special upgrade interface. In AP mode: 10.10.100.254/iweb.html; in STA mode, it is IP address assigned by router+/iweb.html.

2. Choose the first part "Upgrade firmware", choose the firmware and click Upload.

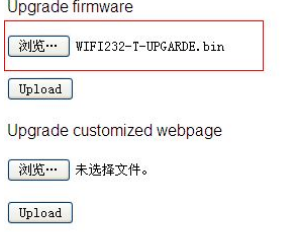

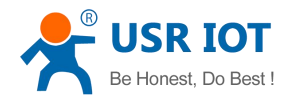

#### 3. Will show as below picture if succeed

<span id="page-10-0"></span>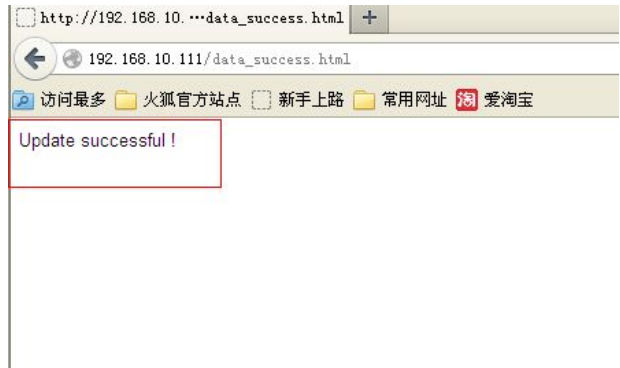

#### **17. Upgrade customized webpage**

1. Log in special upgrade interface. In AP mode: 10.10.100.254/iweb.html; in STA mode, it is IP address assigned by router+/iweb.html.

2. Choose the second part "Upgrade customized webpage", choose the firmware and click Upload.

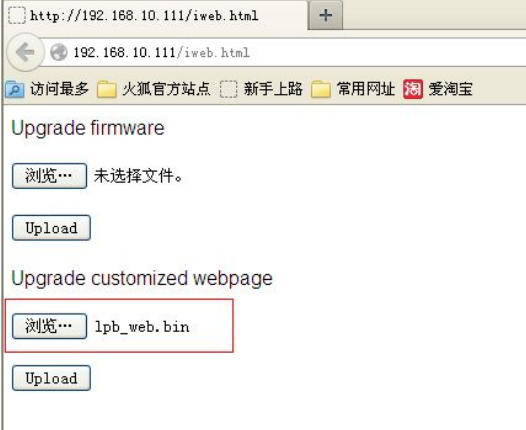

3. Will show as below picture if succeed.

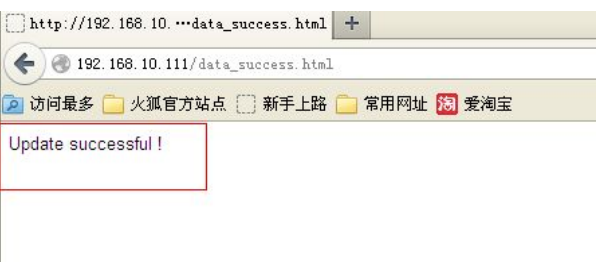

#### **18. How to realize PWM/GPIO function**

Different module pins are different, details pls see user manual chapter 4.1.3 and appendix B

- 1. Set module mode to pwm, use AT+TMODE=pwm, take effect after restart
- 2. Set module indicate function, use AT+LPTIO, take effect after restart

See below table for different module settings

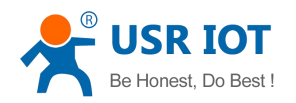

<span id="page-11-0"></span>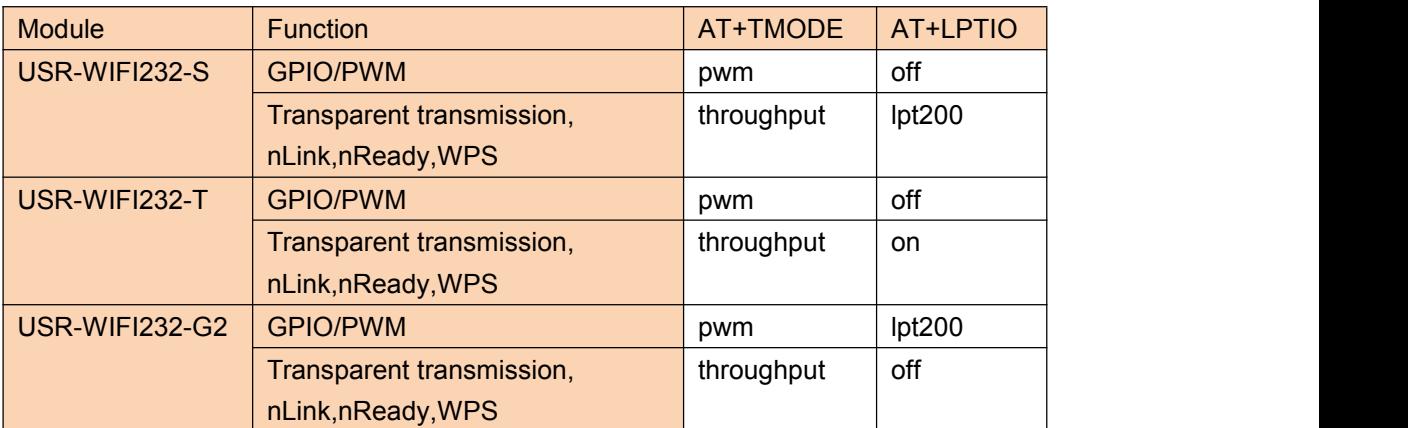

### **19. How to set module network connection parameters (Socket A and Socket B)**

### 1. Two ways to set Socket A

1) Use AT command: AT+NETP to set TCP server, TCP client, UDP server, UDP client AT+NETP

- $\triangleright$  Function: Set/Query SOCKA network protocol parameters, Setting is valid after reset.
- > Format:
	- ◆ Query Operation:
		- **AT+NETP<CR>**
		- **+ok=<protocol,CS,port,IP><CR>< LF ><CR>< LF >**
	- ◆ Set Operation: **AT+NETP=<protocol,CS,port,IP><CR> +ok<CR>< LF ><CR>< LF >**
- > Parameters:
	- Protocol:
		- $\bullet$  TCP
		- UDP
	- CS:
		- **•** SERVER
		- **•** CLIENT
	- ◆ Port: protocol port ID: Decimal digit and less than 65535.
	- $\blacklozenge$  IP: Server's IP address when module set as client.

If set as UDP SERVER, the module will save the IP address and port of the latest UDP packet received. The data will be sent to the saved IP address and port. If the module hasn't saved any IP address and port when power up. The data will be sent to the IP address and port which is set by this command.

If set as UDP CLIENT, the data will always be sent to the IP address and port set by this command.

2) Use Webpage:

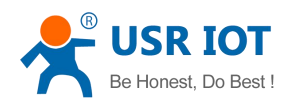

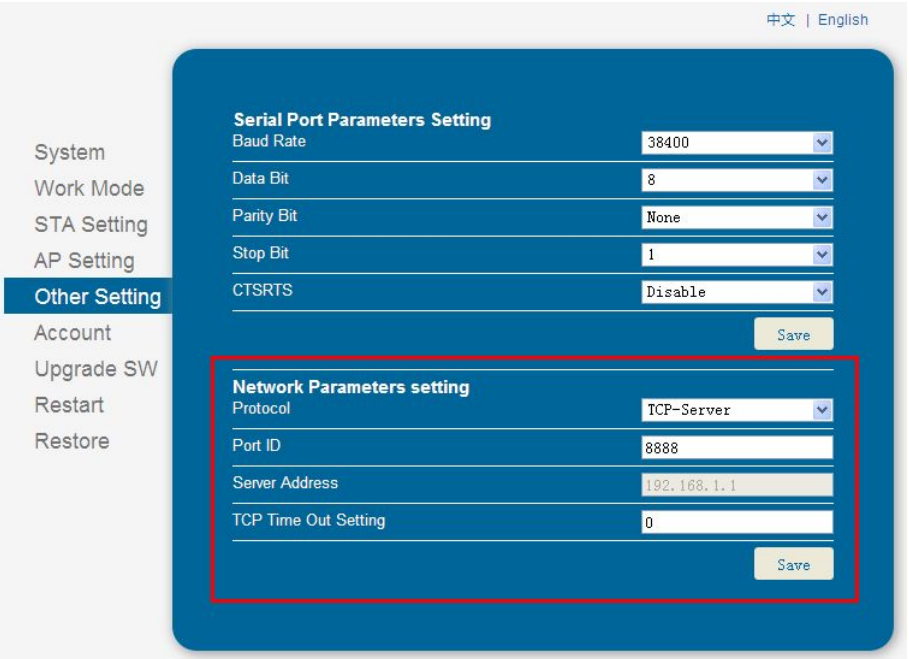

## 2. To set Socket B

Use AT command: AT+SOCKB

AT+SOCKB

- Function: Set/Query SOCKB network protocol parameters. Setting is valid after reset.
- > Format:
	- ◆ Query Operation:
		- **AT+SOCKB<CR>**

**+ok=<protocol,port,IP><CR>< LF ><CR>< LF >**

◆ Set Operation:

**AT+SOCKB=<protocol,port,IP><CR> +ok<CR>< LF ><CR>< LF >**

## > Parameters:

- Protocol:
	- **•** TCP: Only for TCP Client;
	- $\bullet$  UDP: UDP Client
	- UDPS: UDP Server
- ◆ Port: Protocol Port in decimal, less than 65535;
- $\blacklozenge$  IP: Destination IP address, domain name is support;

If set as UDP SERVER, the module will save the IP address and port of the latest UDP packet received. The data will be sent to the saved IP address and port. If the module hasn't saved any IP address and port when power up. The data will be sent to the IP address and port which is set by this command.

If set as UDP CLIENT, the data will always be sent to the IP address and port set by this command.

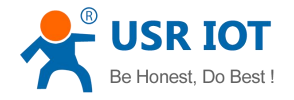

### <span id="page-13-0"></span>**20. How does the module connect to 2 different network**

Module has two channel Socket A and Socket B. To set these parameters is ok. Refer to question 19.

#### **21. How to distinguish data from Socket A or Socket B**

In transparent transmission, module can not distinguish data from Socket A and Socket B. Data received from UART will be sent to Socket A and Socket B at the same time. As well, no matter the data is received by Socket A or Socket B, module will send to UART without any distinguish.

If users need to distinguish data from Socket A and Socket B, pls refer to question 22&23.

#### **22. How to send data to Socket A only**

To send data to socket A only, module should be in AT command mode, use AT+SEND and AT+RECV, see details:

AT+SEND

- Function: Send Data to SOCKA at Command Mode.
- $\triangleright$  Format:

## **AT+SEND=<data\_lenth><CR>**

## **+ok<CR>< LF ><CR>< LF >**

- > Parameters:
	- ♦ data lenth: Lenth of send data. Range: 0~1000 Byte

The UART port will feedback a '>' and then wait 3 seconds for input after this command is sent OK. The data received from UART port is sent to SOCKA. If the interval of two bytes is more than 10ms, the data will be sent instantly.

### AT+RECV

- > Function: Receive Data from SOCKA at Command Mode;
- Format:

#### **AT+RECV=<data\_lenth><CR>**

#### **+ok=< data\_lenth, data\_content><CR>< LF ><CR>< LF >**

- > Parameters:
	- $\triangleleft$  data lenth: Lenth of receive data. Range: 0~1000 Byte;
	- data\_content: contents of receive data.

If not receive any data in 3 second, then feedback +ok=0.

From above command we can see this way has strict request for time

#### **23. How to send data to Socket B only**

Similar to socket A, use AT command AT+SNDB and AT+RCVB

AT+SNDB

- > Function: Send Data to SOCKB at Command Mode.
- Format:

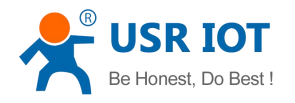

## **AT+SNDB=<data\_lenth ><CR>**

## **+ok<CR>< LF ><CR>< LF >**

## <span id="page-14-0"></span> $\triangleright$  Parameters:

 $\triangleleft$  data lenth: Lenth of send data. Range: 0~1000 Byte;

The UART port will feedback a '>' and then wait 3 seconds for input after this command is sent OK. The data received from UART port is sent to SOCKA. If the interval of two bytes is more than 10ms, the data will be sent instantly.

## AT+RCVB

- Function: Receive Data from SOCKA at Command Mode;
- Format:

## **AT+RCVB=<data\_lenth><CR>**

## **+ok=< data\_lenth, data\_content><CR>< LF ><CR>< LF >**

- > Parameters:
	- ◆ data\_lenth: Lenth of receive data. Range: 0~1000 Byte;
	- ◆ data content: contents of receive data.

If not receive any data in 3 second, then feedback +ok=0

From above command we can see this way has strict request for time

## **24. How to use DNS instead of IP when set network parameters**

Users can use DNS to replace IP address.

Assume that we set to connect to baidu server, server IP is 61.135.169.105, port 80, then socket A settings as follows:

By IP: AT+NETP=TCP, client, 80, 61.135.169.105

By DNS: AT+NETP=TCP, client, 80, www.baidu.com

## **25. To switch TCP connection target without reset**

Assume that, previous TCP client destination IP and port: 192.168.1.1, 9000, need set to be 192.168.1.88, 8899. Steps as follows:

- Step 1. Send +++ a To AT command mode Step 2. AT+TCPDIS=off Close previous TCP connection Step 3. AT+NETP=TCP,client,8899,192.168.1.88 Change TCP client destination IP and port Step 4. AT+TCPDIS=on Open TCP connection
- Step 5. AT+TCPLK Check if the TCP connection succeed; if not, need to wait
- Step 6. AT+ENTM

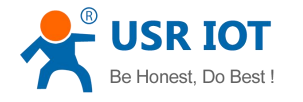

<span id="page-15-0"></span>To transparent transmission mode

Step 7. Send data Send any data Step 8. Receive data

Receive data you sent

- Step 9. Send +++ a To AT command mode
- Step 10. AT+TCPDIS=off Close TCP connection
- Step 11. AT+ENTM To transparent transmission mode

## **26. Can't establish stable TCP connection with PC or phone**

To check module power voltage and current. Voltage should be 3.3±0.3V, current should be above 300mA. If the power is not enough or stable, TCP connection will not be stable.

## **27. Can't connect to module TCP server**

1. Check if the module start well, refer to question 5. Make sure power is enough, if not, module will restart when create TCP connection, so it may be failed.

2. Check how many TCP clientshave connect to TCP Server, max 5 TCP connection

3. To confirm if transmission well by AT command: send +++, if reply a

4. If UART well, to check if the module is in TCP Server, port 8899, use AT+NETP

## **28. TCP connection unstable (applicable to UDP)**

Two phenomenon for unstable module:

Module in TCP Server, PC or phone as TCP Client to connect to TCP Server, after a period of time, TCP connection will disconnect.

Module in TCP Client, PC as TCP Server, often see TCP client access, disconnect, can't keep stable connection.

Reason:

Possible 1

Usually caused by unstable power, unstable voltage or insufficient current. Usually appears when power by USB, suggest to check or change voltage. Refer to question 5. This reason usually applicable to UDP unstable problem.

## Possible 2

Module TIMEOUT settings. Socket A use AT+TCPTO command or webpage, Socket B use AT+TCPTOB. TCP connection disconnect is similar to timeout, maybe caused by time out, pls change and test again.

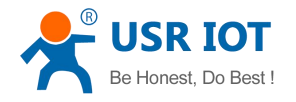

## <span id="page-16-0"></span>**29. TCP Timeout**

This is the time that PC does not receive any data.

#### **30. TCP server dead links handling**

Module in TCP server, if TCP Client did not disconnect correctly, will generate TCP server dead links. The way to remove TCP dead links is by timeout mechanism, that is to say, all TCP connections will be off in a certain period of time.

#### **31. How to use HTTP protocol**

Make sure module in STA mode, join in router, can get access to the Internet We assume to access to this address: <http://community.thingspeak.com/blog/news/>

Use AT+HTTPURL set host: [http://community.thingspeak.com:80](�� h t t p : / / c o m m u n i t y . t h i n g s p e a k . c o m� 8 0 /) Format: AT+HTTPURL=[http://community.thingspeak.com,80](http://community.thingspeak.com,80/) Use AT+HTTPPH set local: /blog/news/ Format: AT+HTTPPH=/blog/news/ Use AT+HTTPCN set connection method: keep-alive Format: AT+HTTPCN= keep-alive Use AT+HTTPUA set user-agent: according to you, here we set www.usr.cn Format: AT+HTTPUA=www.usr.cn Use AT+HTTPTP set request mode: GET or POST Format: AT+HTTPTP=GET Use AT+HTTPDT send request or data: 1. Use GET, no need to send data Format: AT+HTTPDT 2. Use POST, send data, assume 123 Format: AT+HTTPDT=123

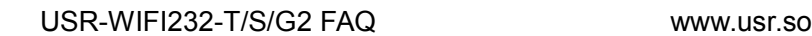

<span id="page-17-0"></span>AT+HTTPURL=http://community.thingspeak.com.80  $+$ o $k$ AT+HTTPPH=/blog/news/  $+0k$ AT+HTTPUA=www.usr.cn  $+$ o $k$ AT+HTTPTP=GET  $+$ o $k$ AT+HTTPDT HTTP/1.1 200 OK Date: Mon, 20 Jan 2014 00:53:24 GMT Server: Apache Last-Modified: Fri, 26 Apr 2013 00:51:54 GMT<br>Accept-Ranges: bytes<br>Content-Length: 76 Vary: Accept-Encoding Keep-Alive: timeout=5, max=100<br>Connection: Keep-Alive Content-Type: text/html <!-- pageok --> <!-- managed by puppet -->  $<$ html> <pre>pageok</pre>  $\langle$ html>  $+$ ok

#### **32. How to change module factory settings**

Be Honest Do Best

Use AT command AT+CFGTF to save current parameters as factory defaults

Steps as follows:

1. Set module parameters by AT command. Need to set all parameters, to avoid missing and incorrect factory settings.

2. Send AT+CFGTF to save current settings.

Besides, USR Technology can supply software for configuration

### **33. If the settings will be saved if power down**

For parameters that module set, can be saved when power down, no need to setagain. But data will loss after reload. If need to set factory defaults, pls refer to question32.

### **34. How to send by UDP broadcast**

Both Socket A and Socket B can support UDP transmission. In UDP client mode, can send UDP broadcast. Method: set UDP client destination IP to be 255.

Example: send broadcast in 192.168.1.\* segment, port 9000, AT command see follows:

Socket A: AT+NETP=UDP, client, 9000, 192.168.1.255

Socket B: AT+SOCKB=UDP, client, 9000, 192.168.1.255

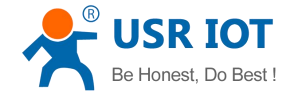

### <span id="page-18-0"></span>**35. Max transmit frequency**

Max transmit frequency is 200ms per time. That is to day, the interval between two transmission should be above 200ms. Or data packages will be sent at a time.

### **36. Module MAX transmit rate and amount**

Module transmit rate is related to baud rate and network status. If network well, transmission speed is limited by COM buad rate. Commonly used baud rate is 115200, rate is about 10k/s. Max baud rate is 460800, rate is about 46k/s.

There is no limitation about data amount, can keep transmitting. But as the UART and NET transmit speed is different, may cause data congestion and data loss. Data buffer is 1K, so we suggest you send data within 1K at a time. Data will loss if over 1K. If users usually send large amount of data, we recommend module USR-WIFI232-A/B/C.

## **37. AT+WSKEY command for router(To set mixed encryption)**

When set router password, AT command format:

AT+WSKEY

- Function: Set/Query STA security parameters. Setting is valid after reset.
- $\triangleright$  Format:
	- ◆ Query Operation:
		- **AT+WSKEY<CR>**

**+ok=<auth,encry,key><CR>< LF ><CR>< LF >**

- ◆ Set Operation: **AT+ WSKEY=< auth,encry,key><CR> +ok<CR>< LF ><CR>< LF >**
- > Parameters:
	- Auth: Authentication mode
		- $\bullet$  OPEN
		- SHARED
		- WPAPSK
		- WPA2PSK
	- Encry: Encryption algorithm
		- NONE: When "auth=OPEN", effective
		- WEP-H: When "auth=OPEN" or "SHARED", effective, HEX format
		- WEP-A: When "auth=OPEN" or "SHARED", effective, ASCII format
		- TKIP: When "auth= WPAPSK" "WPA2PSK", effective
		- AES: When "auth= WPAPSK" "WPA2PSK", effective

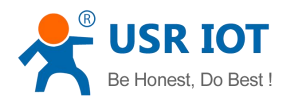

- <span id="page-19-0"></span> Key: password, when encry = WEP-H, the password is the hexadecimal number, must be 10 byte or 26 byte; When encry = WEP-A, the password is the ASCII code, must be 5 byte or 13 byte; other ASCII code, shall less than 64 byte and greater than 8 byte.
- 1. WEP password has Hex and Ascii format, pls choose WEP-H or WEP-A according to content: WEP support 64 and 128 bit encryption, for 64 bit encryption,the key is 10 Hex characters (0-9 and A-F) or 5 ASCII characters;

For 128 bit encryption, key is 26 Hex characters or 13 ASCII characters

- 2. WPAPSK/WPA2PSK mixed encryption choose WPA2PSK
- 3. TKIP/AES mixed encryption choose AES

## **38. Module frozen when transmit data(data above 100 byte)**

In transmission, if the data contain 100 "0", module will be frozen. This is limited by chip mechanism, users should try to avoid the 100 "0".